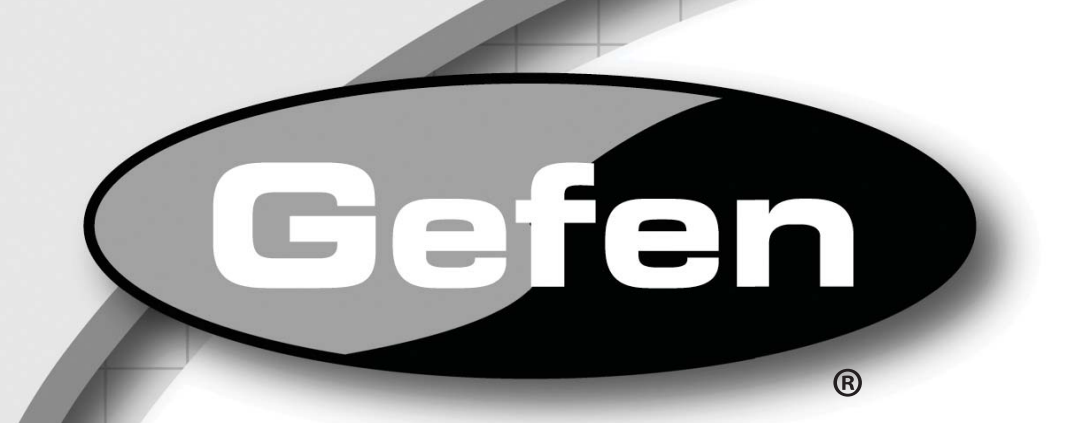

# **МАСШТАБАТОР VGA СИГНАЛОВ В DVI-I**

# **VGA to DVI Scaler Plus**

**EXT-VGA-2-DVISP** Руководство пользователя

en

www.gefen.ru

 $rac{t}{e}$ 

#### **Служба технической поддержки в России и странах СНГ:**

Адрес электронной почты: tech@gefen.ru

#### **Время работы службы технической поддержки**

с понедельника по пятницу с 10:00 до 18:00 по московскому времени

За более подробной информацией о порядке осуществления технической поддержки изделий Gefen приобретенных в России и странах СНГ обращайтесь на наш сайт в раздел «Поддержка»: www.gefen.ru/support

## **К сведению пользователей**

Gefen LLC оставляет за собой право вносить изменения в оборудование, комплектацию и прилагаемую документацию без предварительного письменного уведомления.

**VGA to DVI-I Scaler Plus** является торговой маркой Gefen, LLC

#### © 2013 Gefen, LLC. Все права защищены. Все товарные знаки являются собственностью их владельцев.

**Ред. A8R1\***

\* - Адаптированный перевод редакции A8 на русском языке.

- 3 Введение
- 4 3аметки по применению
- 5 Возможности
- 6 Компоновка панелей
- 7 Описание панелей
- 8 Подключение масштабатора EXT-VGA-2-DVISP и работа с ним
- 8 Схема подключения
- 9 Изменение настроек
- 15 Сброс настроек
- 16 Технические характеристики

Поздравляем с приобретением масштабатора EXT-VGA-2-DVISP. Нам очень важно, чтобы Вы были полностью удовлетворены этим изделием.

## **Gefen**

Фирма Gefen выпускает инновационные, самые современные компьютерные и электронные решения на основе технологий интеграции, повышения дальности, распределения и преобразования. Наша надежная продукция класса "подключи и работай" отлично вписывается в кроссплатформенные компьютерные системы, профессиональные аудио и видео среды и телевидение HDTV, обогащая их мощными средствами, которые легко устанавливаются и предельно просты в использовании.

## Масштабатор EXT-VGA-2-DVISP

Данное устройство предназначено для подключения сигнала от традиционных аналоговых компьютерных видеокарт (VGA) к дисплеям оснащенным цифровым интерфейсом DVI. Устройство позволяет пользователям подключать персональный компьютер (ПК) или ноутбук, видеокарта которого оборудована видеовыходом VGA (HD-15) к цифровому интерфейсу DVI дисплея. Также изделие способно работать с компонентными источниками сигнала, такими, как DVD-плееры и телеприставки. Вы можете использовать данное устройство с ЖК телевизорами или плазменными панелями оборудованными цифровым интерфейсом HDMI, для подачи видео сигнала в этом случае потребуется DVI-to-HDMI переходник. Имейте ввиду, что для подачи звука, вам понадобиться дополнительное устройство - эмбедер, при помощи которого для получения сигнала HDMI с эмбедированным звуком будет необходимо замешать сигнал от внешнего аудио источника.

## Как это работает?

Просто соедините поставляемым в комплекте кабелем VGA видеокарту ПК с видеовходом VGA на задней панели устройства. Затем соедините кабелем DVI (приобретается отдельно) видеовыход DVI устройства с видеовходом дисплея. Прибор преобразовывает аналоговой сигнал от видеокарты ПК в цифровой. Это требуется в том случае, если дисплей не оборудован видеовходом VGA, и не может быть подключен к ПК напрямую. Настройка режимов работы устройства осуществляется с помощью экранного меню отображаемого на дисплее, при этом навигация по разделам меню и изменение любых доступных настроек происходит при помощи кнопок на лицевой панели устройства.

## **ПЕРЕД ТЕМ, КАК ПРИСТУПАТЬ К ПОДКЛЮЧЕНИЮ И ЭКСПЛУАТАЦИИ GEFEN EXT-VGA-2-DVISP, ОБЯЗАТЕЛЬНО ПРОЧТИТЕ ПРИВЕДЕННЫЕ НИЖЕ РЕКОМЕНДАЦИИ.**

• Данное устройство производит автоматическую настройку синхронизации каждый раз при подключении источника сигнала к видеовходу VGA, а также выполняет автоматическую настройку во время горячего подключения, включения-выключения прибора или при изменении разрешения.

#### **Функциональность**

- Видеовход для аналоговых сигналов от видеокарты ПК или сигналов HDTV в одном из следующих форматов RGBHV, YPbPr или YСbCr.
- Выходной сигнал DVI-I (цифровой видеосигнал совместно с аналоговым).
- Входное разрешение от источника сигнала определяется автоматически, в то время, как разрешение на видеовыходе и частота обновления могут быть выбраны посредством экранного меню и кнопок на лицевой панели устройства.
- Для преобразования частоты кадров используется буфер объемом 48Мб.
- Возможность регулировки яркости, контрастности, цветности, уровней RGB, сдвига изображения по вертикали и горизонтали.
- Превосходное качество изображения без помех присущих аналоговым сигналам на дисплеях оборудованных цифровым видеовходом, идеально подходит для использования с ЖК мониторами, плазменными панелями, DLP проекторами.
- Высокая производительность при конвертации и масштабировании входных аналоговых сигналов RGB в сигнал интерфейса DVI-I (цифровой или аналоговый).
- Разрешение на видеовыходе легко выбирается с помощью экранного меню.
- Поддерживаются входные/выходные компьютерные разрешения до 1920х1200/2048х1080 (2К) при 60Гц.
- Поддерживаются HDTV разрешения до 1080p на видеовходе и видеовыходе.
- Поддерживается стандарт DDWG для мониторов оснащенных интерфейсом DVI.
- Выбор соотношения сторон изображения для физического и полноэкранных режимов.
- Возможность управления устройством с помощью пульта ДУ (опция).

## **Комплектация**

Масштабатор EXT-VGA-2-DVISP - 1 шт. Кабель VGA, длина 1,8м - 1 шт. Блок питания, 5В постоянного тока - 1шт. Руководство по подключению - 1 шт.

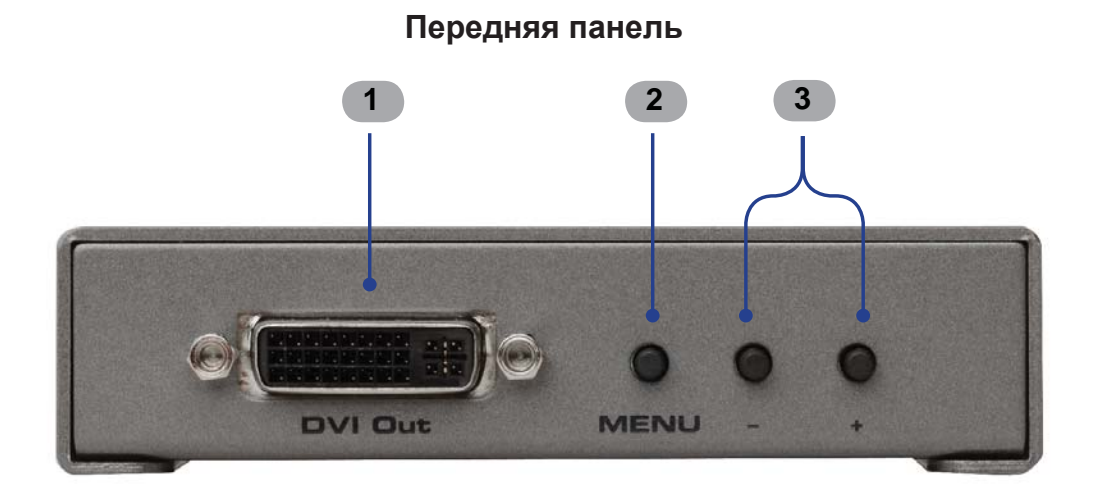

**Задняя панель**

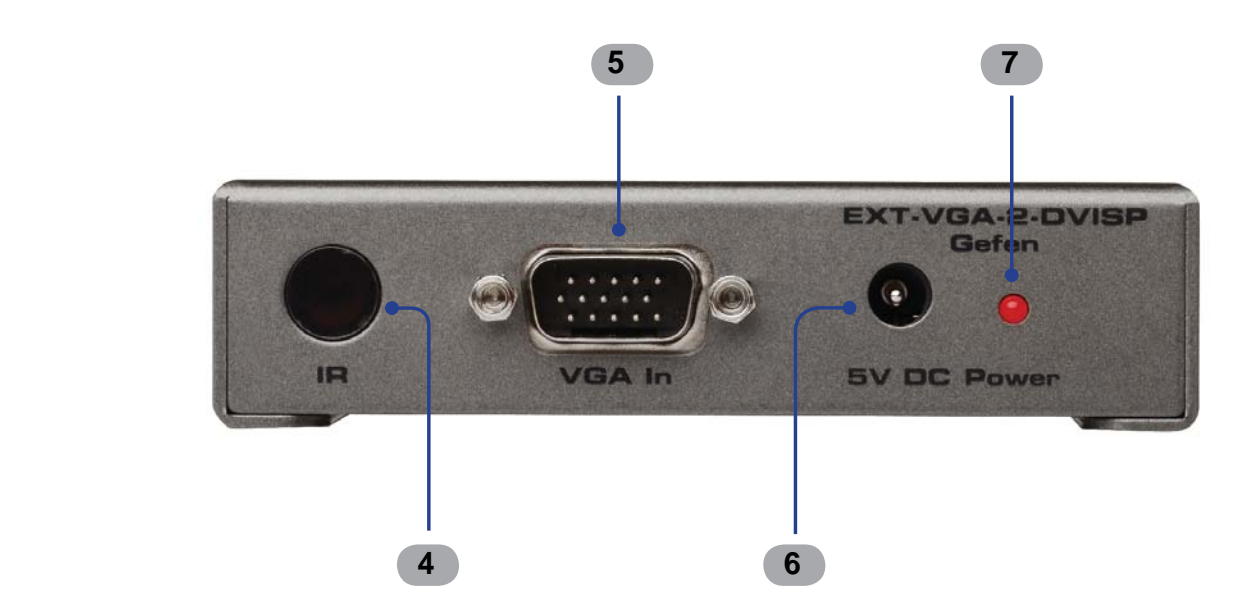

## **1 Выход DVI (DVI Out)**

Соедините кабелем DVI (приобретается отдельно) этот порт устройства с DVI видеовходом дисплея.

## **2 Кнопка вызова экранного меню настроек (Menu)**

Нажмите на кнопку, чтобы вызвать меню настроек, нажмите еще раз чтобы скрыть меню настроек.

## **3 Кнопки навигации (-/+)**

Нажимайте эти кнопки для изменения значений в меню настроек, например таких, как яркость, цветность, разрешение на видеовыходе и пр. Также эти кнопки используются для перехода между разделами и настраиваемыми параметрами в меню. Кнопка «-» совместно с нажатой кнопкой Menu используется для перезагрузки устройства, подробнее об этом читайте в разделе «Сброс настроек масштабатора» на стр. 15.

## **4 Инфракрасный приемник (IR)**

Не используется.

## **5 Видеовход VGA (VGA In)**

Соедините поставляемым в комплекте кабелем VGA источник сигнала ПК с этим портом.

## **6 Разъем для подключения питания (5V DC)**

Подключите идущий в комплекте блок питания 5В постоянного тока к этому разъему.

## **7 Индикатор питания (Power)**

Индикатор засветится ярко красным цветом сразу после того, как идущий в комплекте блок питания будет подключен к устройству и розетке электросети.

# **ПОДКЛЮЧЕНИЕ МАСШТАБАТОРА EXT-VGA-2-DVISP**

- 1. Соедините поставляемым в комплекте кабелем VGA видеокарту ПК с видеовходом VGA на задней панели устройства.
- 2. Соедините кабелем DVI (приобретается отдельно) видеовыход DVI устройства с видеовходом дисплея.
- 3. Подключите блок питания 5В постоянного тока к устройству, затем к электрической сети, индикатор питания при этом должен засветиться ярко красным цветом.
- 4. Включите дисплей и ПК.

## **СХЕМА ПОДКЛЮЧЕНИЯ EXT-VGA-2-DVISP**

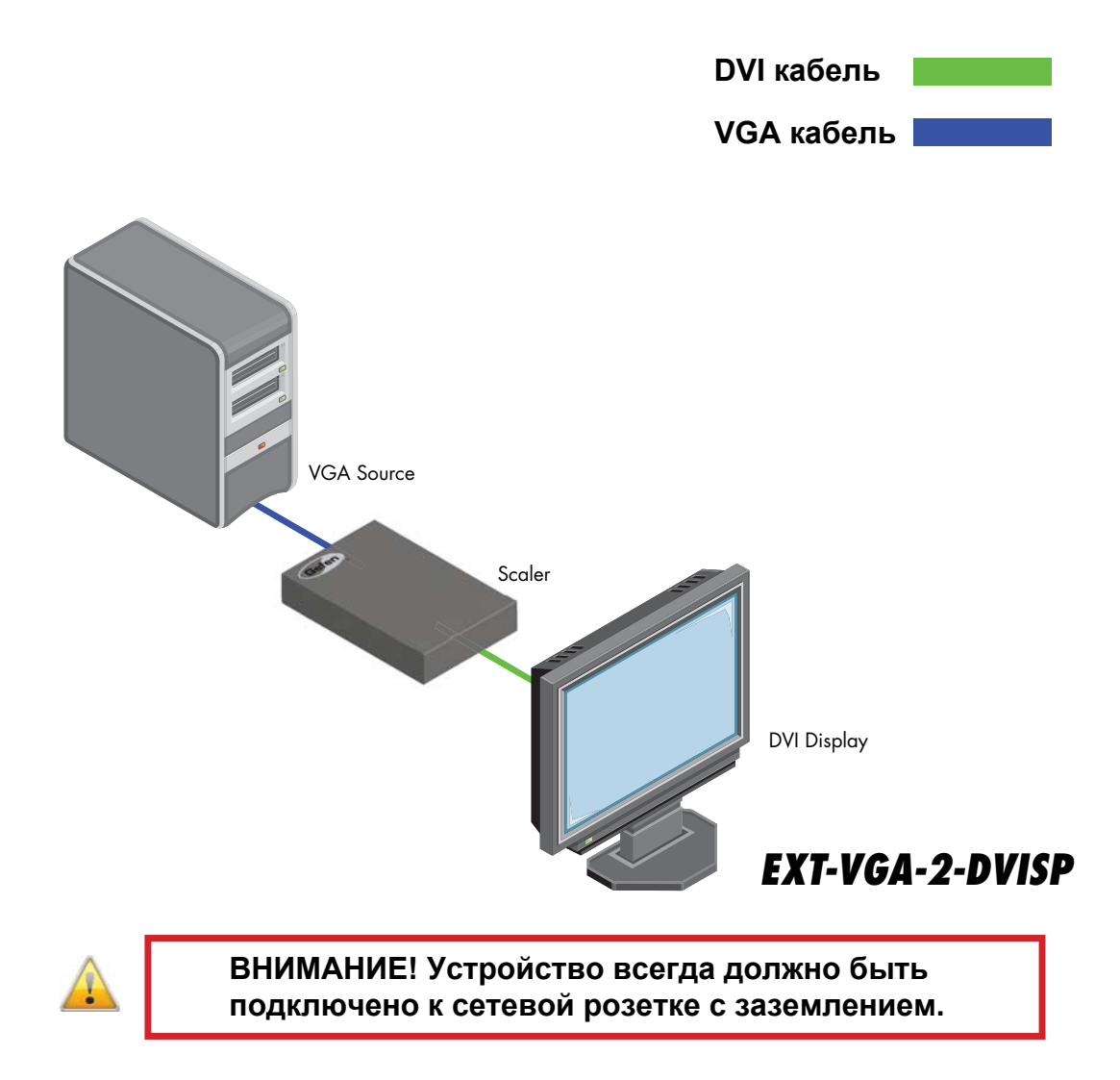

## **PC Menu (Настройки)**

Для доступа к данному меню нажмите кнопку Menu на лицевой панели устройства. Используйте кнопки «-» и «+» для выбора нужного раздела (PC Menu). Для входа в раздел нажмите кнопку Menu. Используйте кнопки «-» и «+» для просмотра и выбора доступных настраиваемых параметров. После выбора нужного нажмите кнопку Menu, чтобы перейти к его корректировке. Используйте кнопки «-» и «+» для уменьшения или увеличения значений, чтобы подтвердить изменения нажмите кнопку Menu.

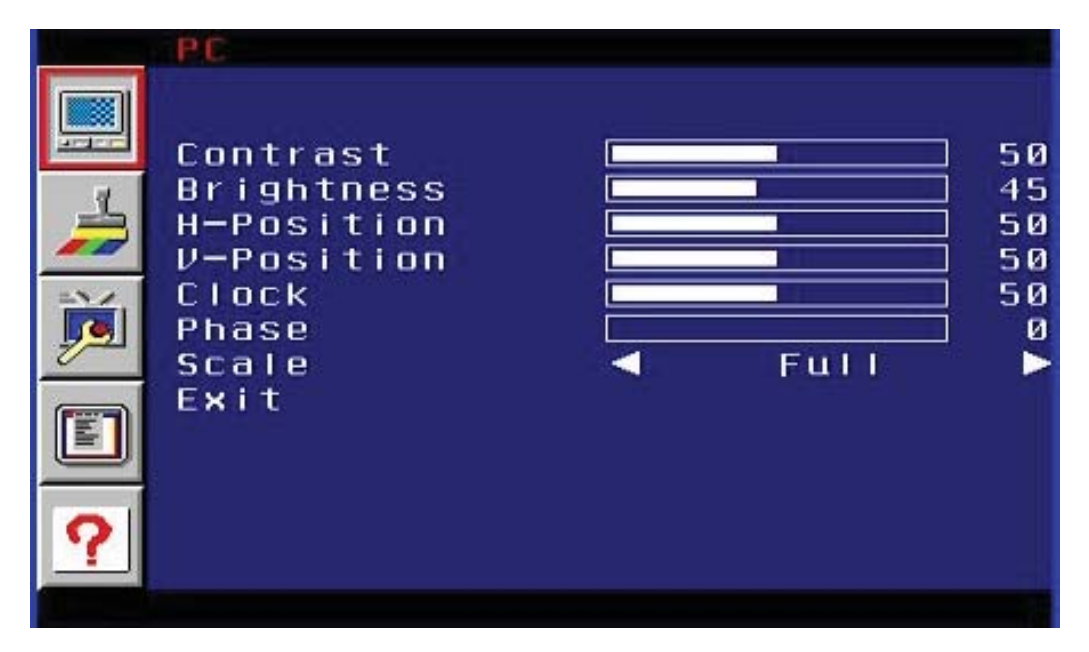

## **Contrast (Контрастность)**

Настройка контрастности с шагом 1. Минимальное значение 1, максимальное 100.

## **Brightness (Яркость)**

Настройка яркости с шагом 1. Минимальное значение 1, максимальное 100.

#### **H-Pos (Горизонтальное положение)**

Настройка горизонтального положения изображения.

#### **V-Pos (Вертикальное положение)**

Настройка вертикального положения изображения.

#### **Clock (Тактовая частота)**

Настройте входную тактовую частоту таким образом, чтобы изображение было максимально четким.

## **Phase (Фаза)**

Настройте фазу таким образом, чтобы изображение было максимально четким.

## **Scale (Масштабирование, выбор соотношения сторон)**

Настройка масштабирования. Для выбора доступны следующие режимы: Full, Overscan, Underscan, Letterbox U.S., PanScan U.S., Letterbox Full, and PanScan Full.

## **Exit (Выход)**

Выберите для возврата в главное меню

## **Color menu (Настройки цветности)**

Для доступа к данному меню нажмите кнопку Menu на лицевой панели устройства. Используйте кнопки «-» и «+» для выбора нужного раздела (Color menu). Для входа в раздел нажмите кнопку Menu. Используйте кнопки «-» и «+» для просмотра и выбора доступных настраиваемых параметров. После выбора нужного, нажмите кнопку Menu, чтобы перейти к его корректировке. Используйте кнопки «-» и «+» для уменьшения или увеличения значений, чтобы подтвердить изменения нажмите кнопку Menu.

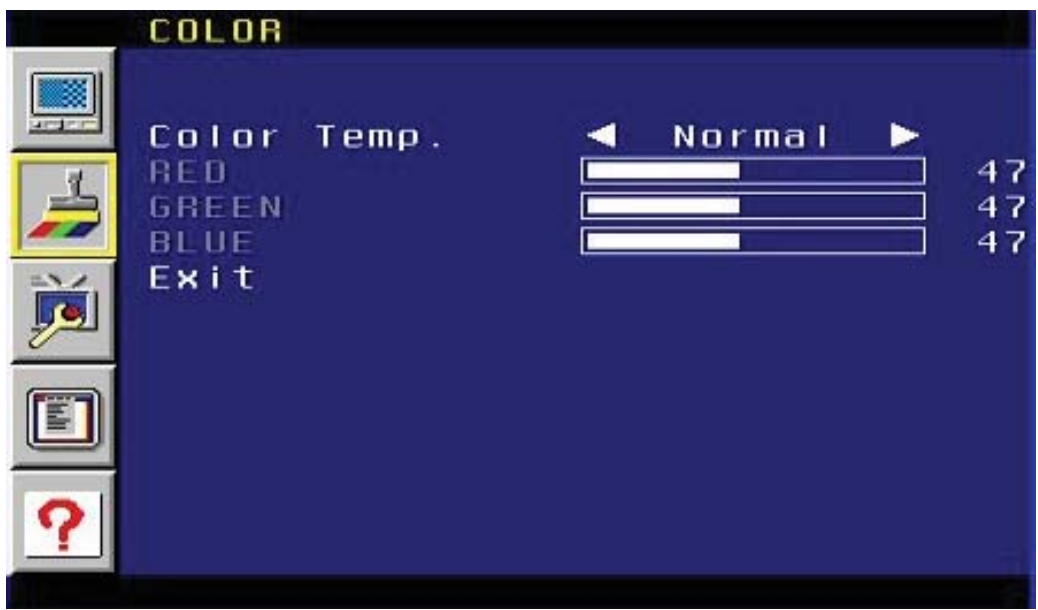

## **Color temp (температура оттенков)**

• Normal (Обычная)

Используется для большинства контента.

• Warm (Горячий или Теплый)

Смещение RGB значения в красную зону для придания изображению более теплого оттенка.

• Cool (Холодный)

Смещение RGB значения в синюю зону для придания изображению более холодного оттенка.

• User (Пользовательский)

Позволяет применять индивидуальные значения к цветовым компонентам (Красный, Зеленый, Синий).

## **Red (Красный)**

Настройка интенсивности красного цвета с шагом 1. Минимальное значение 1, максимальное 100.

## **Green (Зеленый)**

Настройка интенсивности зеленого цвета с шагом 1. Минимальное значение 1, максимальное 100.

## **Blue (Синий)**

Настройка интенсивности синего цвета с шагом 1. Минимальное значение 1, максимальное 100.

## **Exit (Выход)**

Выберите для возврата в главное меню.

## **Output Menu (Настройка видеовыхода)**

Для доступа к данному меню нажмите кнопку Menu на лицевой панели устройства. Используйте кнопки «-» и «+» для выбора нужного раздела (Output menu). Для входа в раздел нажмите кнопку Menu. Используйте кнопки «-» и «+» для просмотра и выбора доступных настраиваемых параметров. После выбора нужного нажмите кнопку Menu, чтобы перейти к его корректировке. Используйте кнопки «-» и «+» для уменьшения или увеличения значений, чтобы подтвердить изменения нажмите кнопку Menu.

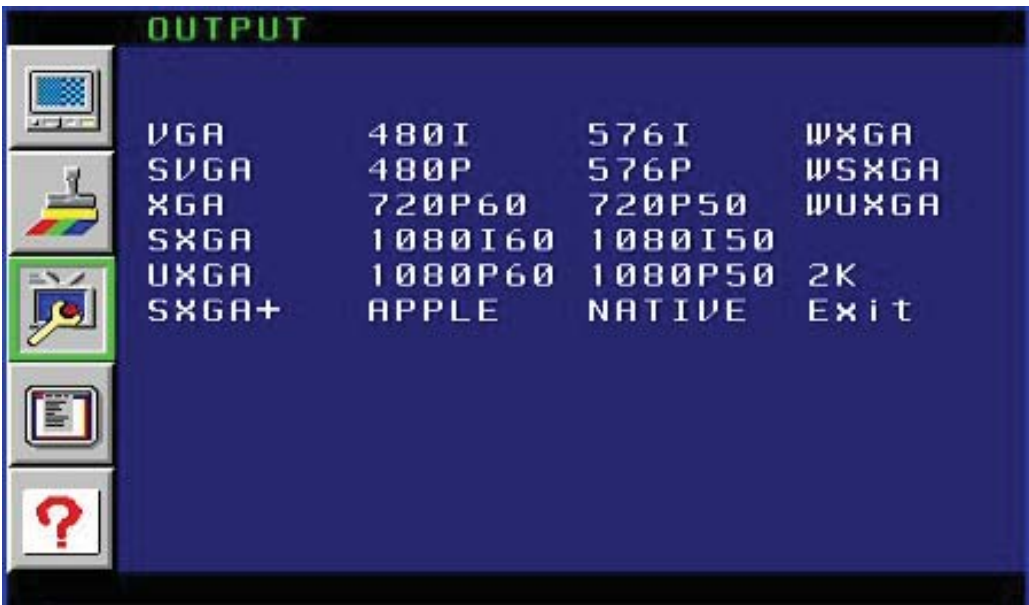

Следующие графические разрешения доступны для выбора:

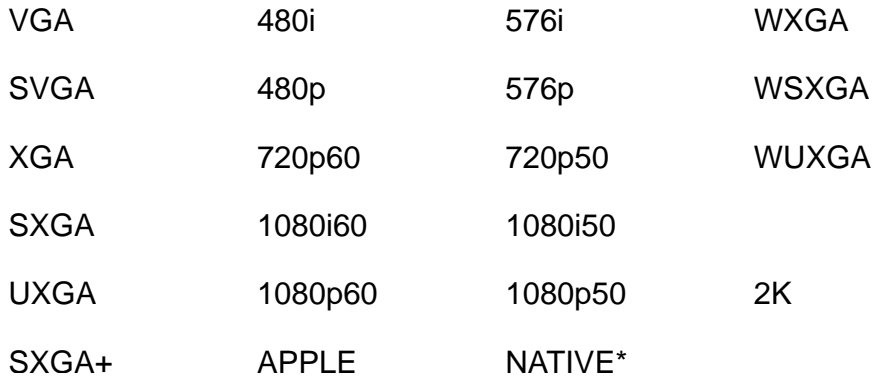

\* Функция NATIVE может быть использована для установки разрешения соответствующего значению физической разрешающей способности подключенного дисплея в соответствии с данными передаваемыми средствами EDID

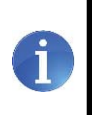

Если выбранное разрешение не поддерживается, то сигнал на дисплее отображаться не будет, потребуется перезагрузить устройство, используя процедуру описанную на стр. 15

## **Exit (Выход)**

Выберите для возврата в главное меню.

## **OSD Menu (Экранное меню)**

Для доступа к данному меню нажмите кнопку Menu на лицевой панели устройства. Используйте кнопки «-» и «+» для выбора нужного раздела (OSD Menu). Для входа в раздел нажмите кнопку Menu. Используйте кнопки «-» и «+» для просмотра и выбора доступных настраиваемых параметров. После выбора нужного нажмите кнопку Menu, чтобы перейти к его корректировке. Используйте кнопки «-» и «+» для уменьшения или увеличения значений, чтобы подтвердить изменения нажмите кнопку Menu.

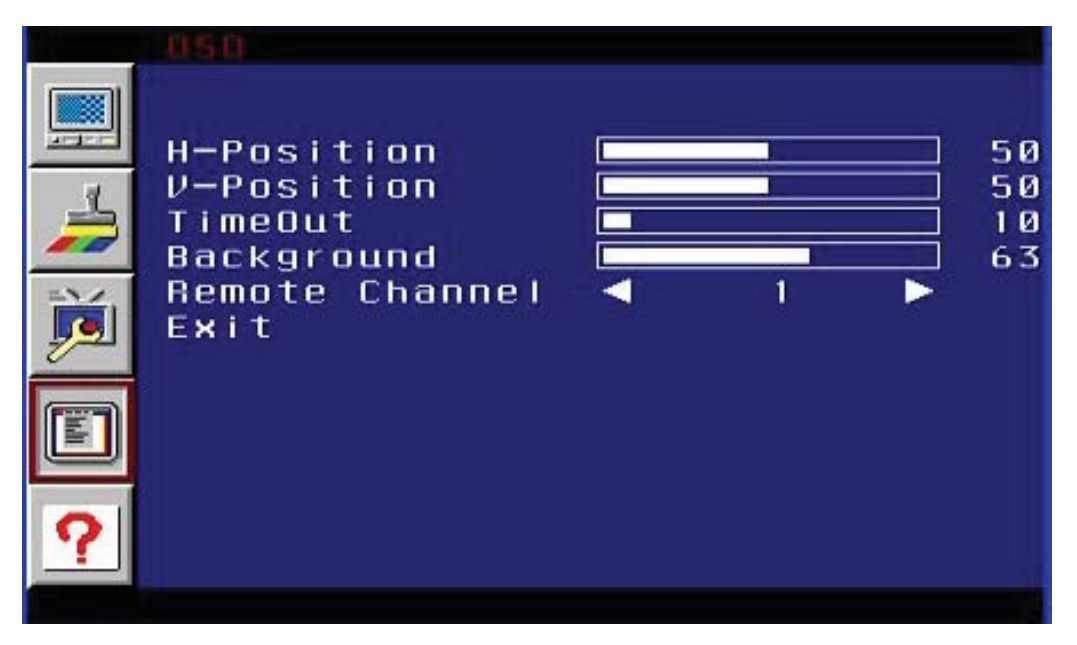

## **H-Position (Горизонтальное положение)**

Настройка горизонтального положения меню на экране. Минимальное значение 1, максимальное 100.

## **V-Position (Вертикальное положение)**

Настройка вертикального положения меню на экране. Минимальное значение 1, максимальное 100.

## **TimeOut (Тайм-аут)**

Настройка времени (в секундах) по истечении которого экранное меню будет автоматически закрыто. Минимальное значение 1, максимальное 100.

## **Background (Фон)**

Настройка уровня прозрачности фона экранного меню с шагом 1. Минимальное значение 0, максимальное 8.

## **Remote channel (Канал работы ИК пульта ДУ)**

Выбор канала работы для ИК пульта ДУ Gefen EXT-RMT-SR-IR (опция, поставляется отдельно). Минимальное значение 0, максимальное 3.

## **Exit (Выход)**

Выберите для возврата в главное меню.

#### **Information Menu (Информационный раздел)**

Для доступа к данному меню нажмите кнопку Menu на лицевой панели устройства. Используйте кнопки «-» и «+» для выбора нужного раздела (Information menu).

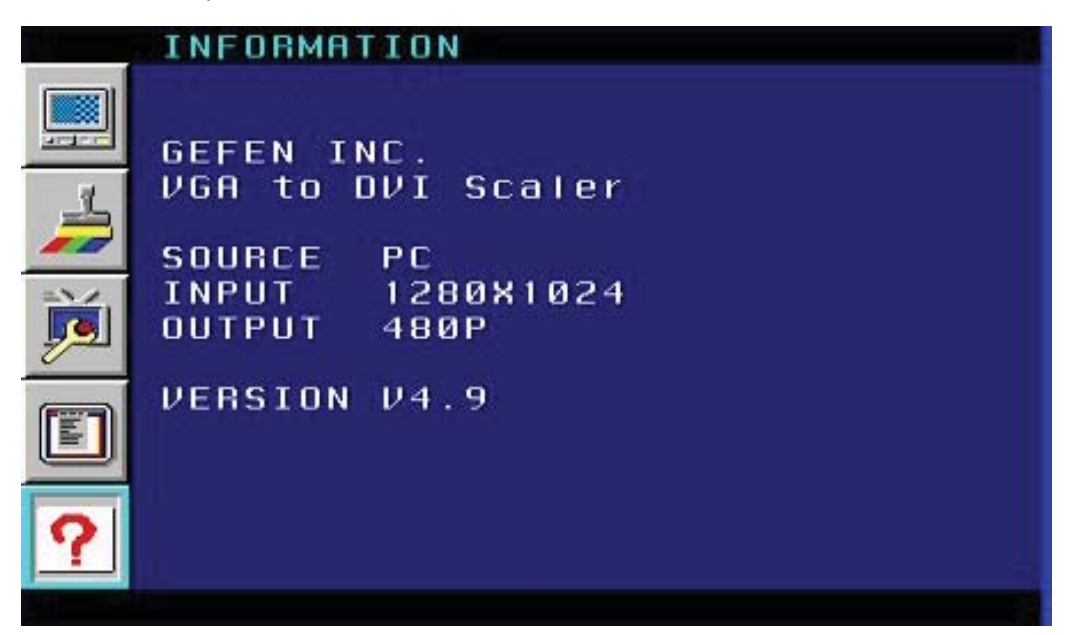

Перезагрузка устройства приведет к сбросу выставленного ранее разрешения на видеовыходе, оно будет переведено к значению соответствующему физической разрешающей способности подключенного дисплея в соответствии с данными передаваемыми средствами EDID. Если вам нужно перезагрузить устройство, выполните следующую последовательность действий:

1. Нажмите и удерживайте кнопку Menu нажатой, отсоедините блок питания от устройства.

**Помните**, кнопка Menu не будет работать без включенного источника

- 2. Не отпуская кнопку Menu, подождите 3 секунды, затем заново подключите блок питания к устройству.
- 3. После того как блок питания будет подключен отпустите кнопку Menu.
- 4. По истечении трех секунд масштабатор сбросит выбранное ранее разрешение и перейдет к значению соответствующему базовой разрешающей способности подключенного дисплея.

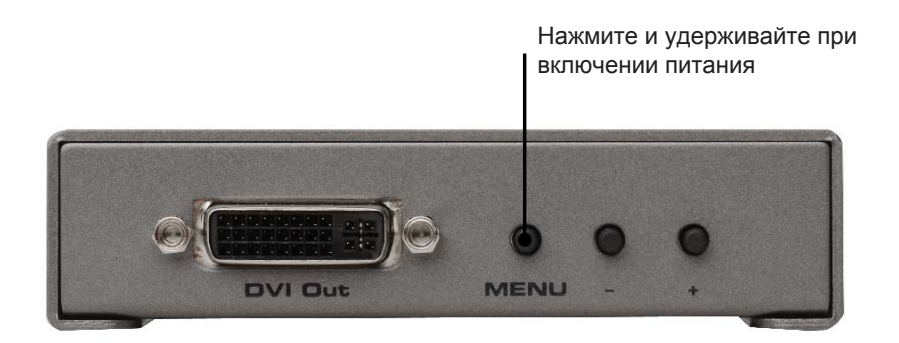

# **ТЕХНИЧЕСКИЕ ХАРАКТЕРИСТИКИ**

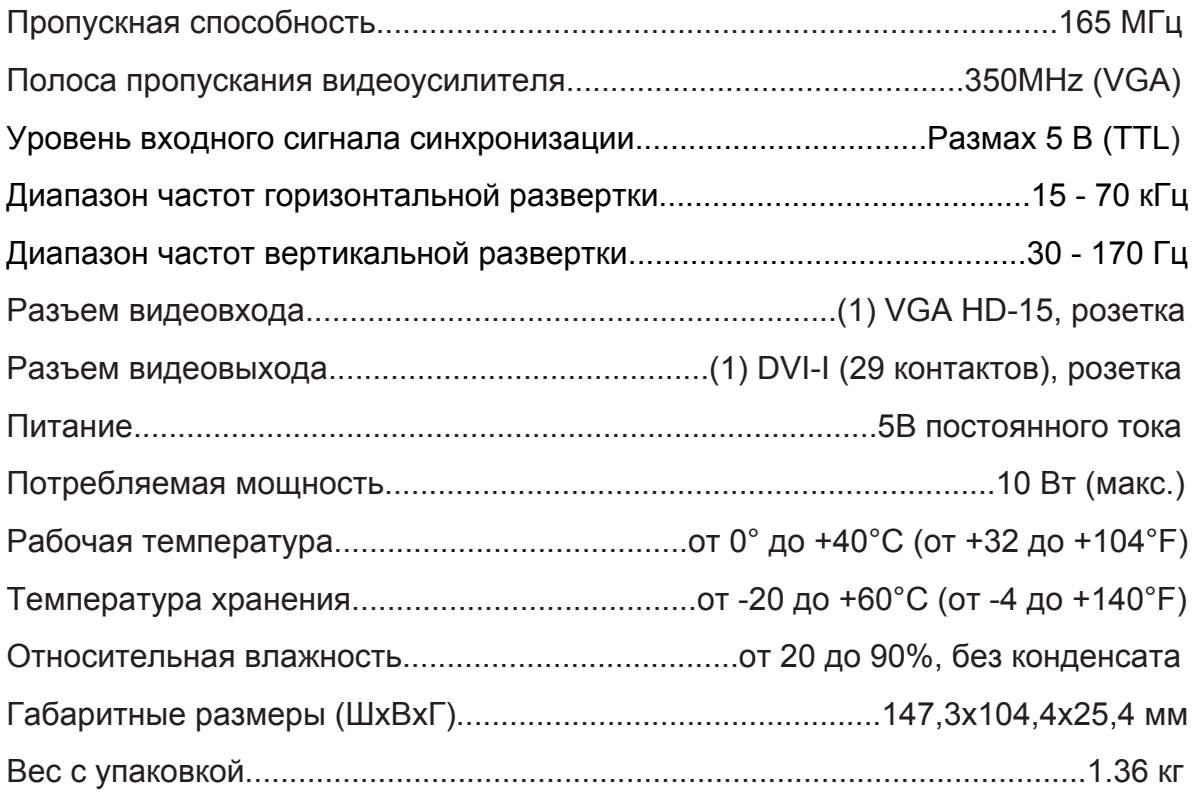

## Ред. A8R1\*

\* — Адаптированный перевод редакции А8 на русском языке.